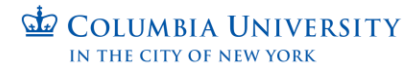

## **How to check the Status of a Background Check on the HireRight Platform**

This job aid provides step-by-step directions for checking the status of background checks in the HireRight system.

**Step 1.** Log in to the HireRight website at **HireRight - Login** 

- Company ID: **COLUM01**
- Company ID: **COLUM05** (for CUIMC departments)
- User Name: Your **UNI**
- Password: **the password you created when you received your credentials**

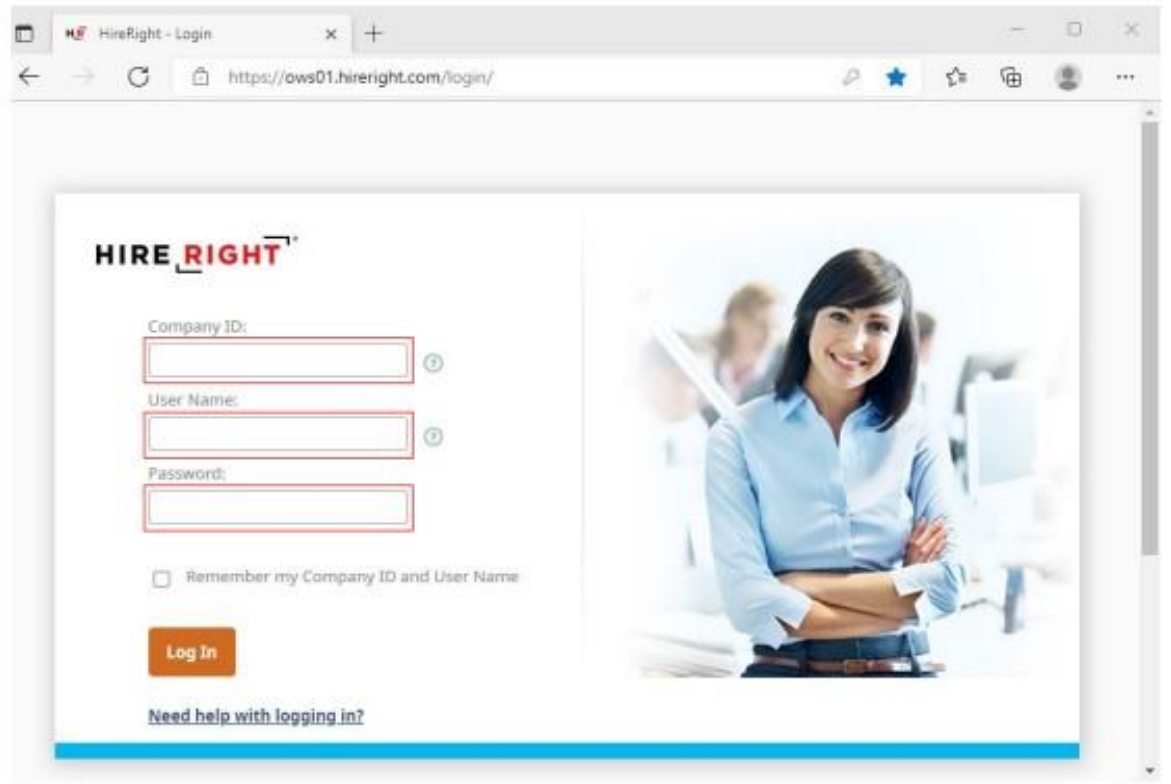

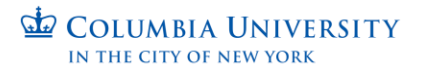

**Step 2.** On the HireRight Home page, "click" on the tab **In Progress** or use the **Search Bar** located on the top left and enter your candidate's name.

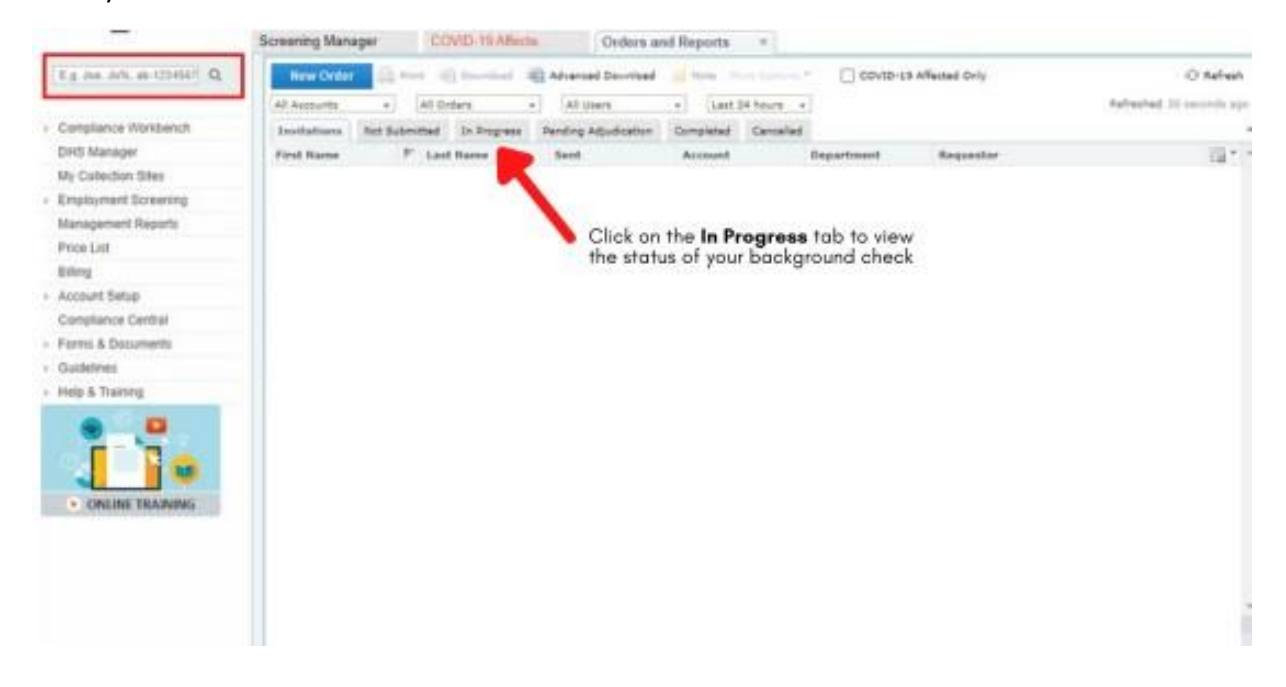

**Step 3.** Under the "**In Progress"** tab, you will be able to see the current completed status of the background check you ordered.

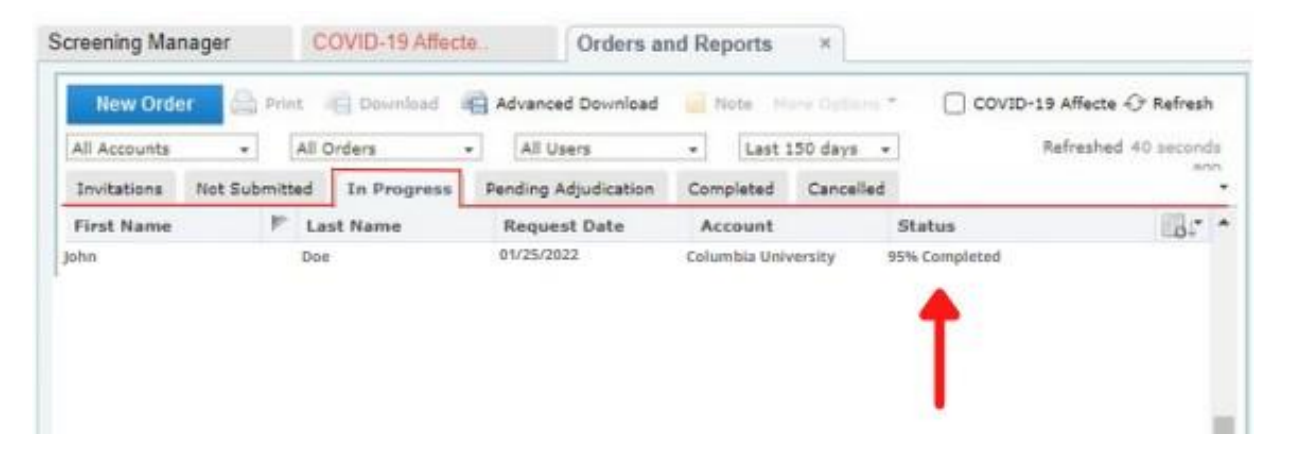

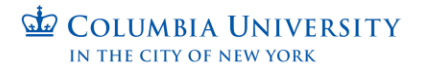

## **Step 4. Double-Click** on the candidate's name to view the results.

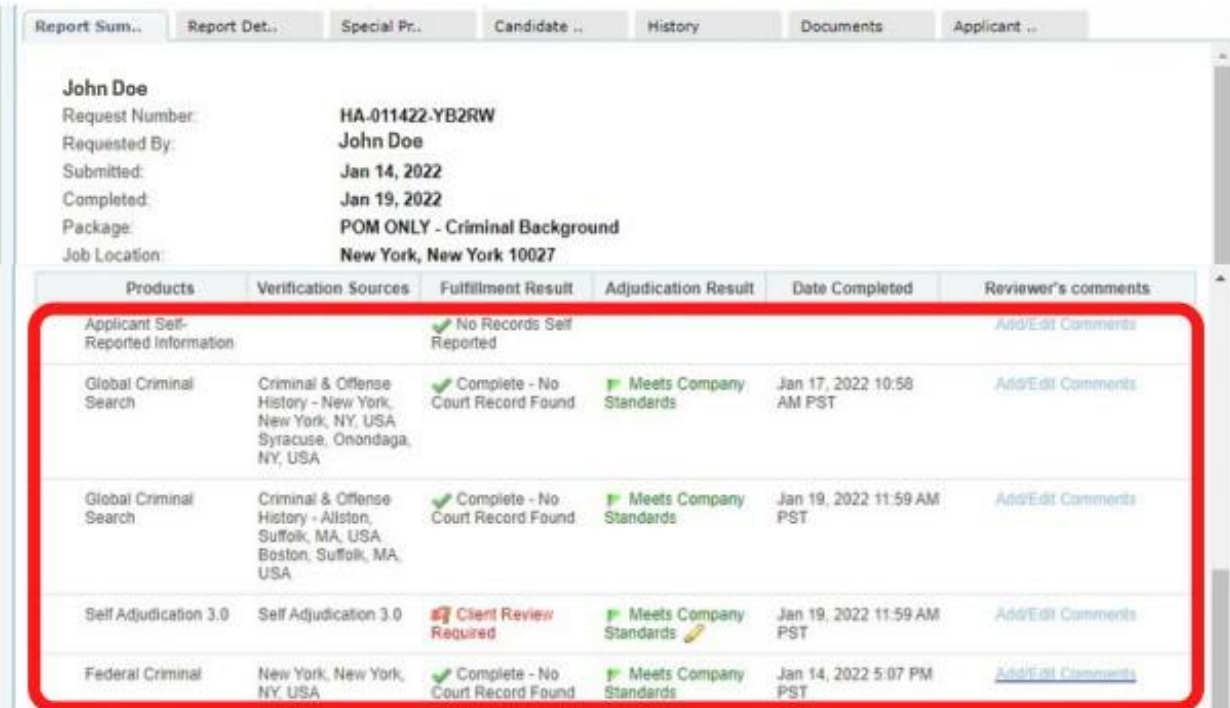

**Step 5.** Click on "**Sign-Out"** at the Top Right to securely exit the HireRight system.

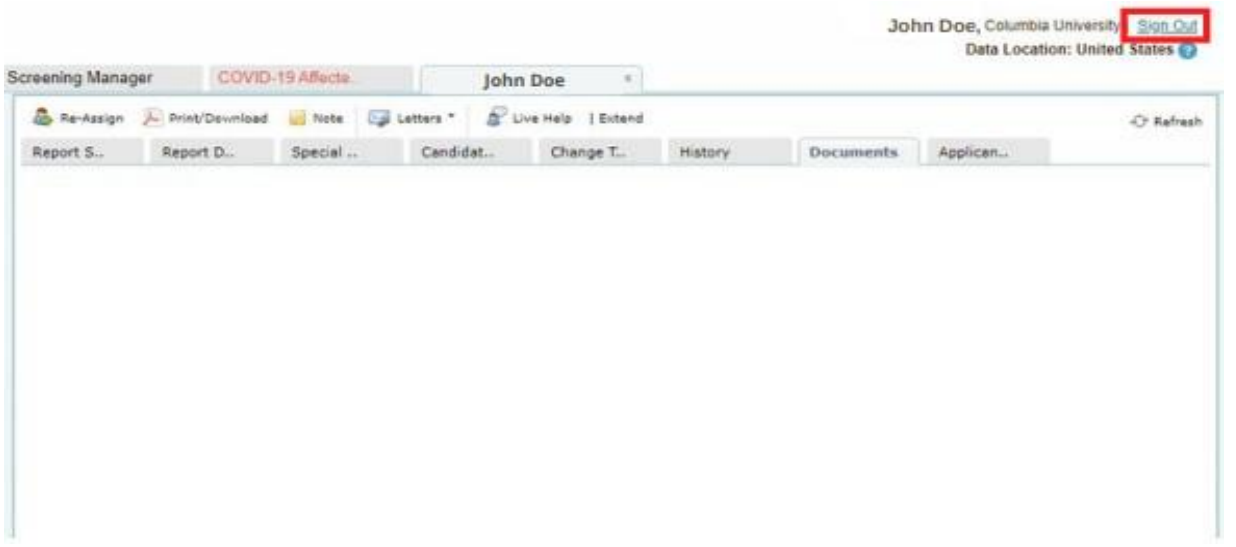

If you have additional questions please visit Columbia University [Background Checks | Human Resources \(columbia.edu\),](https://humanresources.columbia.edu/content/background-checks) or email us at [hrcs-bc@columbia.edu.](mailto:hrcs-bc@columbia.edu) **CUIMC** users can contact [cumchr cumchr@cumc.columbia.edu.](mailto:cumchr%20cumchr@cumc.columbia.edu%3e) You can also contact HireRight at 866.915.6030.